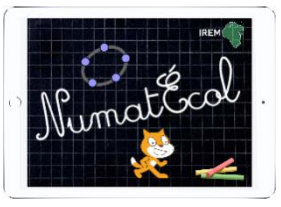

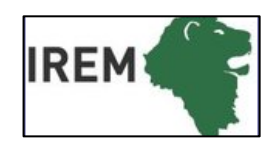

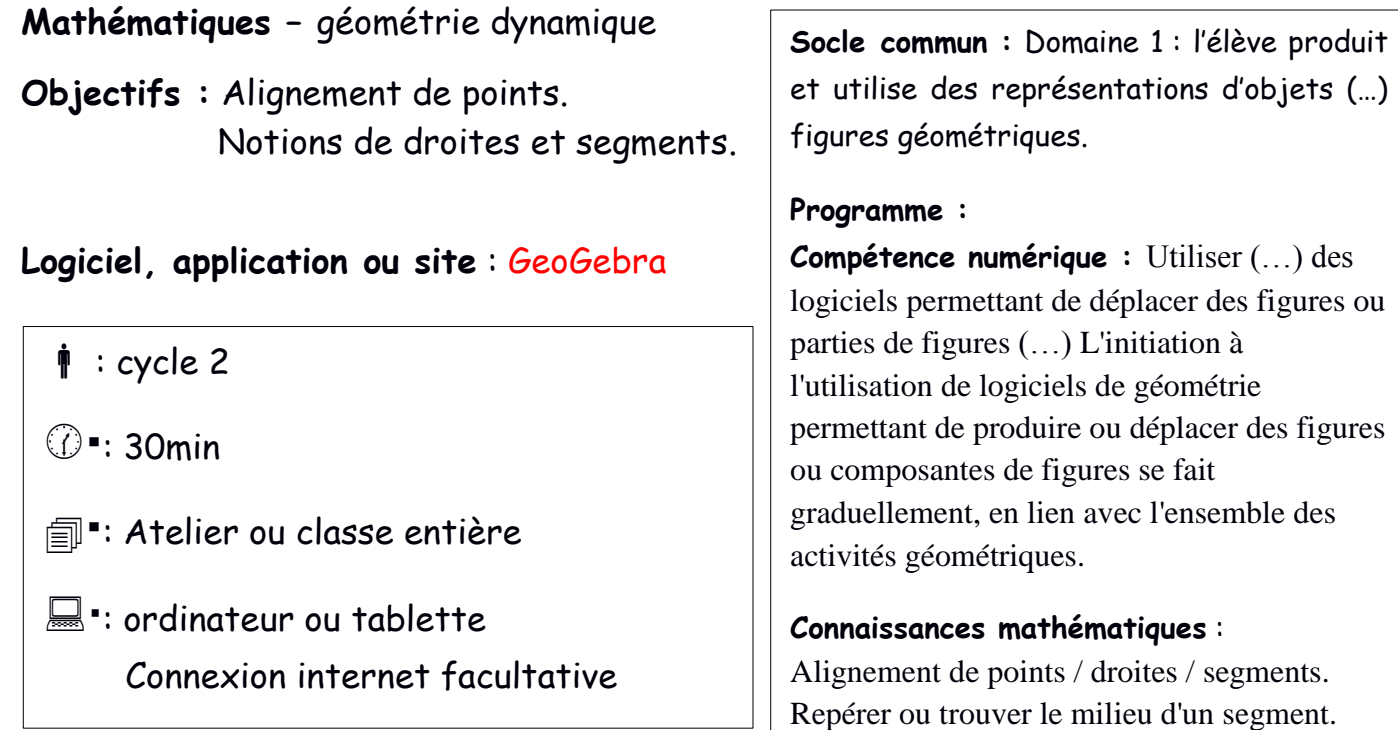

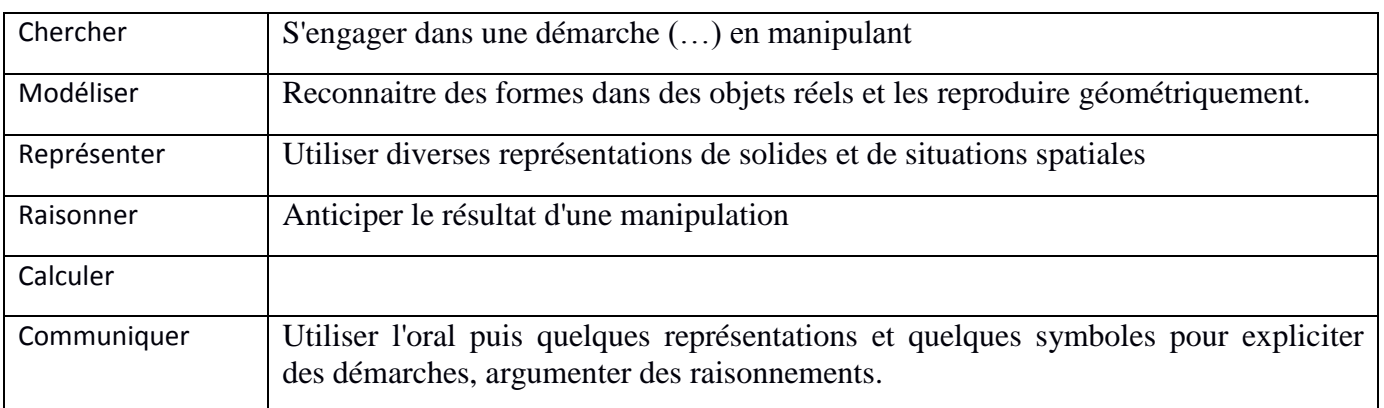

Dans cette séquence, nous avons fait le choix de ne pas faire de séance libre de découverte du logiciel. Les élèves vont le découvrir en l'utilisant pour des activités en lien avec la connaissance mathématique travaillée.

Cette deuxième séance permet de travailler la relation d'alignement, les notions de droite, segment et milieu, ainsi que de réinvestir les connaissances du logiciel abordées précédemment.

### **Connaissances visées**

- points alignés, droites et segments (synthèse à la fin du document)
- notion de « **robustesse** » d'une figure : une spécificité du logiciel de construction géométrique

### **Activité sur l'alignement**

- *Placer 4 points de façon à ce qu'ils soient alignés. Comment vérifier ?*
- *Activer l'outil « DROITE », désigner A puis D, tracer la droite (AD)… Déplacer A ou D… l'alignement est-il conservé ?*
- Il est possible de placer des points parfaitement alignés avec A et D, pour cela il faut utiliser la commande POINT SUR OBJET.

*Effacer les points B et C, dérouler le menu « point » pour activer l'outil « pointsur objet » : Placer deux nouveaux points SUR LA DROITE (AD). Déplacer A ou D… l'alignement est-il conservé ?* On dit que la figure est **ROBUSTE** car la propriété d'alignement résiste aux déplacements des points A et D.

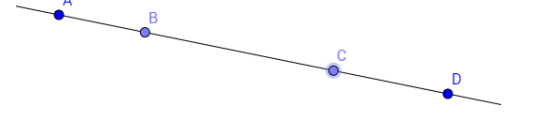

# **Utiliser la commande « droite » pour des réalisations artistiques**

- *Placer un point A puis tracer le plus possible de droites passant par A… Combien peut-on en tracer ?*
- *Effet moiré (a): tracer une droite (AB) que l'on met en mode « trace »\* ; saisir le point B pour le faire tourner lentement autour de A…*

*• Une autre façon de déplacer une droite : la saisir hors des points A ou B, mettre la droite en mode « trace »\* pour obtenir un réseau de droites parallèles une production qui sera réinvestie plus tard.*

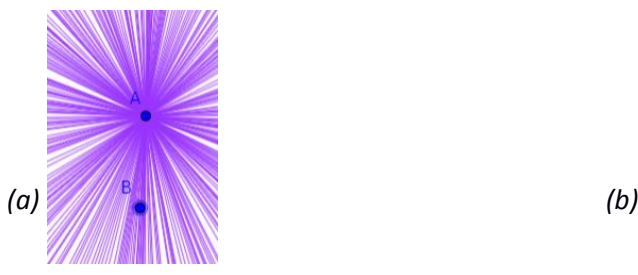

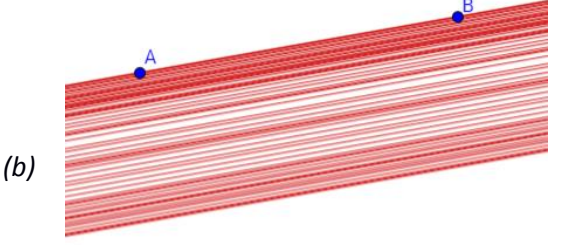

\* Pour activer le mode « trace », plusieurs méthodes :

- dérouler le menu contextuel lié à la droite (par clic droit sur ordinateur ou par appui long sur tablette), activer ou

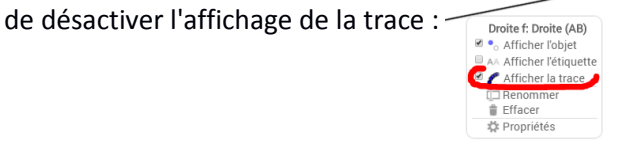

- passer par le menu graphique sur tablette, changer le nom qui apparaît dans la fenêtre :

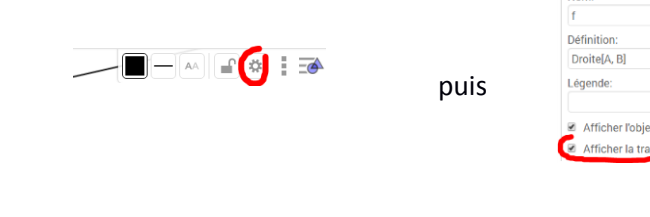

# **Utiliser la commande « segment »**

• Tracer un segment [AB] ; placer un point C sur ce segment (poin  $\Box$  BNIMER\* C. Observer le déplacement de C limité par les extrémités du segment. Choisir une et pour couleur pour coule trace pour obtenir un effet de surlignage et visualiser le trajet parcouru :

- $\bigcirc$  Afficher la tra \* On anime un point sur un objet de la même façon que l'affichage de trace décrit ci-dessus : On stoppe ou on relance l'animation grâce aux boutons qui apparaissent en bas à gauche de l'écran :  $\odot$
- Sur le même écran, tracer une droite (DE) ; placer un point F sur cette droite (point sur objet), puis ANIMER F. Comparer les déplacements de C et F…

## **Utiliser la commande « milieu »**

L'outil **milieu** figure dans le menu où on trouve les points ; il agit sur un segment ou sur un bipoint...

Tester la « robustesse » de cette propriété en déplaçant les points de base.

*Défi : tracer un segment [AB] suffisamment grand, placer un point C sur ce segment, déplacer C jusqu'à ce qu'il soit au milieu du segment, choisir pour C la couleur rouge, la forme circulaire évidée et la taille maximum. Avec la commande milieu faire apparaître le milieu D du segment… recommencer jusqu'à ce que D soit entièrement placé dans la « cible » C.*

 $\overset{c}{\bullet}$ <sup>0</sup>

## **Utiliser la commande « ligne brisée »**

Pour illustrer l'existence de lignes « non droites », on peut utiliser l'outil « ligne brisée » du menu où on a trouvé droites et segments. Il faut cliquer sur le premier point pour terminer la ligne. Comme ci-dessus pour segment, on peut placer un point mobile sur cette ligne et lui faire dessiner une trajectoire en activant le mode « trace ».

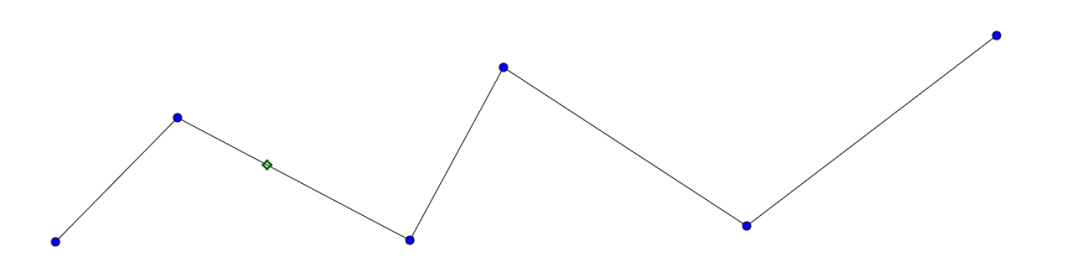

**Remarque** : au cours des expérimentations nous avons relevé l'intérêt des élèves pour les effets artistiques tels que les moirés, ils se sont montrés très créatifs avec la palette de couleurs. Il en est de même avec l'aspect dynamique des points qui se déplacent sur un objet géométrique, c'est pourquoi nous avons privilégié des activités qui mettent en œuvre les spécificités de ce type de logiciel. Ces créations participent à la mise en place d'images mentales utiles pour les apprentissages géométriques.

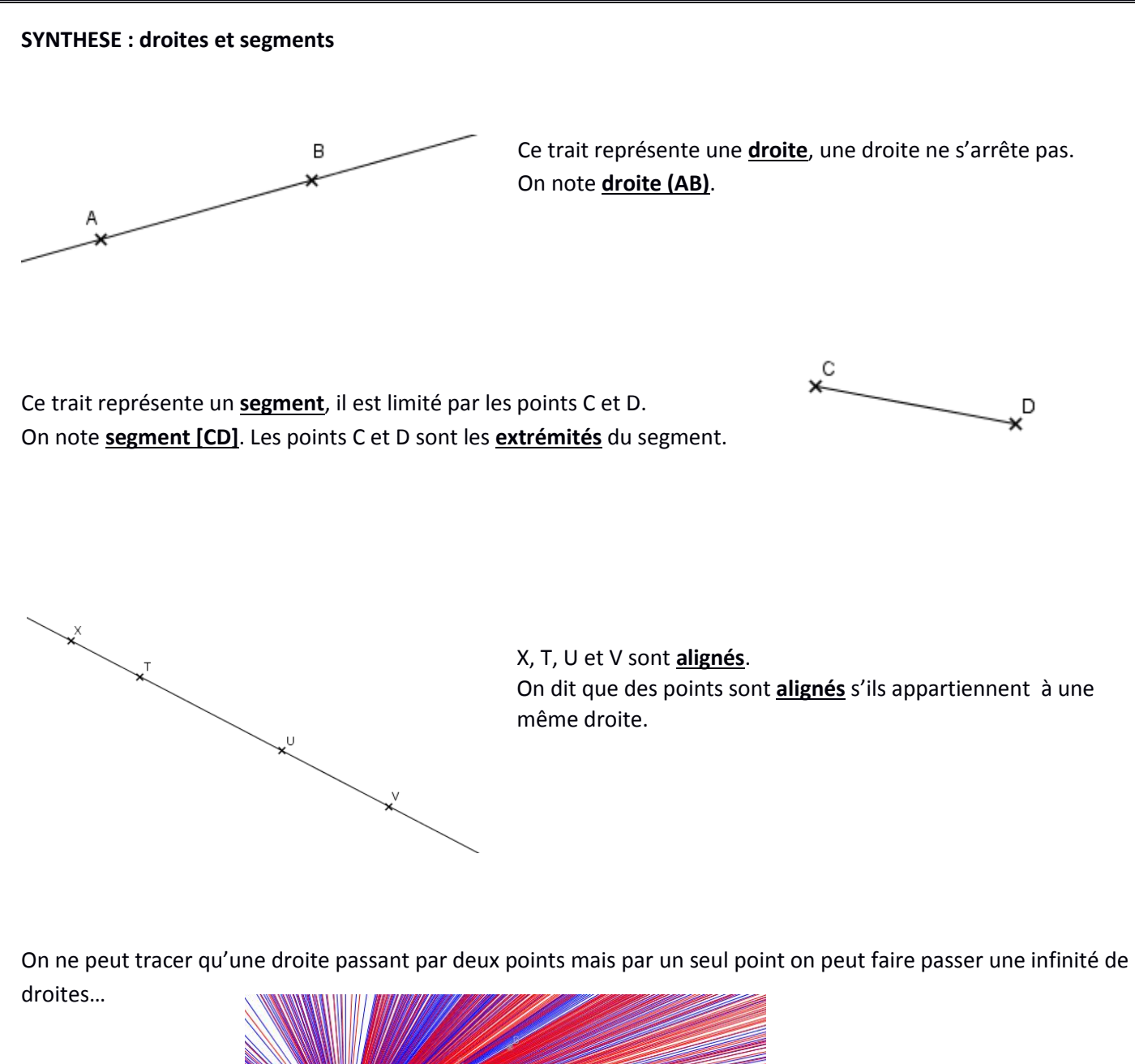

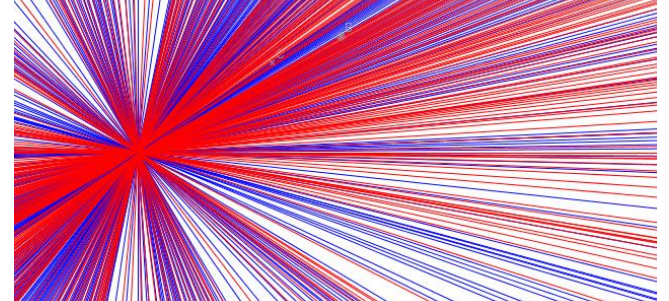